情報通信系実験、デスクの下にあるパソコン使用案内

## Windows 起動方法

March 2024

## 注意

この実験室は情報通信系の諸実験に使用されていますが、電々実験室としても使用されてい ます。デスクの上に置かれている PC は電々実験室所有物ですので、触らないようお願いします。デ ィスプレイは共用ですが、キーボードとマウスは別々のものを使用していますので、誤って取り違えな いようにご注意ください。実験が完了したら、必ず電源を切り、全ての物を元の位置に戻してください。

## 手順

- 1. 引き出しの中からキーボードとマウスを準備する。
- 2. ディスプレイの電源を入れる。
- 3. デスクの下にある PC の電源を入れる。
- 4. デフォルトのブートは Linux ですので、Windows に切り替える必要があります。電源を入 れると、「Initializing and establishing link…」が表示されます。すぐに「Esc」キーを押して ください。以下のような画面が表示されたら、Windows が起動します。

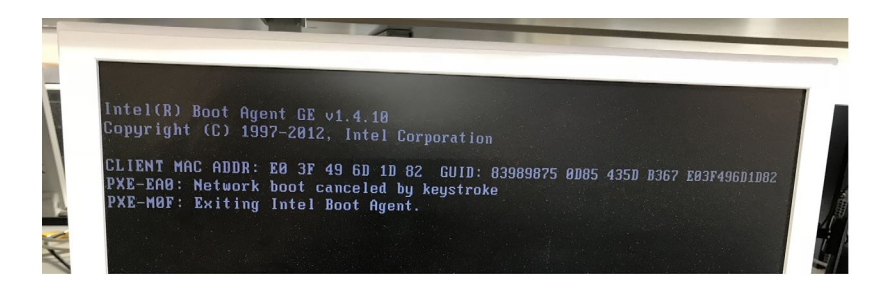

5. ログイン

アカウント名 joho3 パスワード ex3

6. シャットダウン

Windows を使用し終えたら、個人のファイルを PC に残さず、シャットダウンしてくだ さい。

シャットダウンを行う手順は次の通りです:

- デスクトップ画面に移動します。
- タスクバーの左端にある[スタート]ボタンをクリックします。
- [電源]ボタンをクリックします。
- 「シャットダウン]を選択します。